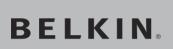

Dual-Band Wireless A+G Desktop Card

# Connect your desktop computer to a wireless network

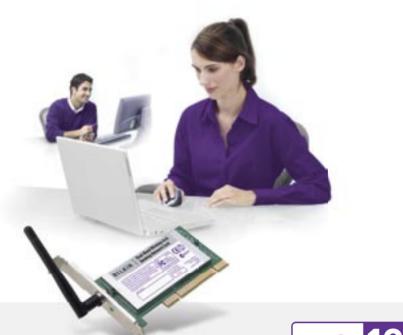

### **User Manual**

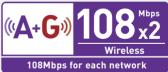

F6D3000-HP

| 1 | Introduction                                          |
|---|-------------------------------------------------------|
|   | Advantages of a Wireless Network                      |
|   | Placement of your Wireless Networking Hardware        |
|   | for Optimal Performance                               |
| 2 | <b>Overview</b>                                       |
|   | Product Features 6                                    |
|   | Applications and Advantages 7                         |
|   | Product Specifications7                               |
|   | System Requirements 8                                 |
|   | Package Contents 8                                    |
| 3 | Installing and Setting Up the Card                    |
|   | Step 1: Install the Software                          |
|   | Step 2: Insert the Card 10                            |
|   | Step 3: Connect to a Network 13                       |
| 4 | Using the Belkin Wireless Network Utility14           |
|   | How to Access the Belkin Wireless Network Utility14   |
|   | Monitoring the Status of your Network Connection      |
|   | Finding Available Networks in your Area               |
|   | Setting up Wireless Network Profiles                  |
|   | Securing your Wi-Fi Network                           |
|   | Configuring your Belkin Wireless Card to Use Security |
| 5 | Troubleshooting                                       |
| 6 | Information                                           |
|   |                                                       |

Thank you for purchasing the Belkin Dual-Band Wireless A+G Desktop Card (the Card). The Card features 802.11g and 802.11a technology, which allows you to share networked files and resources wirelessly. The Card works like a conventional network card, but without the wires. It uses revolutionary 108 Technology to achieve data rates up to 108Mbps, when used with 108 Technology routers. In addition, the Card features eXtended Range (XR<sup>™</sup>) Technology, which doubles the coverage area of standard 802.11g and 802.11a networks when used with XR routers. Belkin's easy installation and setup will have you networking in minutes. Please be sure to read through this User Manual completely, and pay special attention to the section entitled "Placement of your Wireless Networking Hardware for Optimal Performance".

### **Advantages of a Wireless Network**

- **Mobility** you no longer need a dedicated "computer room" you can work on a networked desktop computer anywhere within your wireless range
- Easy installation Belkin Easy Installation Wizards make setup simple
- Flexibility set up and access printers, computers, and other networking devices from anywhere in your home
- **Easy expansion** the wide range of Belkin networking products let you expand your network to include devices such as printers and gaming consoles
- No cabling required you can spare the expense and hassle of retrofitting Ethernet cabling throughout the home or office
- Widespread industry acceptance choose from a wide range of interoperable networking products

sectior

# Placement of your Wireless Networking Hardware for Optimal Performance

Your wireless connection will be stronger the closer your computer is to your router (or access point). Typical indoor operating range for wireless devices is between 100 and 200 feet.

In the same way, your wireless connection and performance will degrade somewhat as the distance between your router (or access point) and connected devices increases. This may or may not be noticeable to you. As you move farther from your router (or access point), connection speed may decrease. Factors that can weaken signals simply by getting in the way of your network's radio waves are metal appliances or obstructions, and walls.

If you have concerns about your network's performance that might be related to range or obstruction factors, try moving the computer to a position between five and 10 feet from the router (or access point) in order to see if distance is the problem. If difficulties persist even at close range, please contact Belkin Technical Support.

**Note:** While some of the items listed below can affect network performance, they will not prohibit your wireless network from functioning; if you are concerned that your network is not operating at its maximum effectiveness, this checklist may help.

### 1. Wireless Router or Access Point Placement

Place your router (or access point), the central connection point of your network, as close as possible to the center of your wireless network devices.

To achieve the best wireless network coverage for your "wireless clients" (i.e., computers enabled by Belkin Wireless Notebook Cards, Wireless Desktop Cards, and Wireless USB Adapters):

- Ensure that your router's (or access point's) networking antennas are parallel to each other, and are positioned vertically (toward the ceiling). If your router (or access point) itself is positioned vertically, point the antennas as much as possible in an upward direction.
- In multistory homes, place the router (or access point) on a floor that is as close to the center of the home as possible. This may mean placing the router (or access point) on an upper floor.
- Try not to place the router (or access point) near cordless 2.4GHz and 5GHz phones.

### 2. Avoid Obstacles and Interference

Avoid placing your router (or access point) near devices that may emit radio "noise", such as microwave ovens. Dense objects that can inhibit wireless communication include:

- Refrigerators
- Washers and/or dryers
- Metal cabinets
- Large aquariums
- Metallic-based UV tinted windows

If your wireless signal seems weak in some spots, make sure that objects such as these are not blocking the signal's path (between your computers and router or access point).

### 3. Cordless Phones

If the performance of your wireless network is impaired after attending to the above issues, and you have a cordless phone:

- Try moving cordless phones away from routers (or access points) and your wireless-enabled computers.
- Unplug and remove the battery from any cordless phone that operates on the 2.4 or 5GHz band (check the manufacturer's information). If this fixes the problem, the phone may be interfering.
- If your phone supports channel selection, change the channel on the phone to the farthest channel from your wireless network. For example, change the phone to channel 1 and move your router (or access point) to channel 11. See your phone's user manual for detailed instructions.
- If necessary, consider switching to a 900MHz cordless phone.

### 4. Choose the "Quietest" Channel for your Wireless Network

In locations where homes or offices are close together, such as apartment buildings or office complexes, there may be wireless networks nearby that can conflict with yours.

Use the Site Survey capabilities found in the Wireless Network Utility of this Card to locate any other wireless networks that are available (see this User Manual), and move your router (or access 6

point) and computers to a channel as far away from other networks as possible.

- Experiment with more than one of the available channels in order to find the clearest connection and avoid interference from neighboring cordless phones or other wireless devices.
- For Belkin wireless networking products, use the detailed Site Survey and wireless channel information included with this Card. See this User Manual for more information.

These guidelines should allow you to cover the maximum possible area with your router (or access point). Should you need to cover an even wider area, we suggest the Belkin Wireless Range Extender/ Access Point.

### 5. Secure Connections, VPNs, and AOL

Secure connections typically require a user name and password, and are used where security is important. Secure connections include:

- Virtual Private Network (VPN) connections, often used to connect remotely to an office network
- The "Bring Your Own Access" program from America Online (AOL), which lets you use AOL through broadband provided by another cable or DSL service
- Most online banking websites
- Many commercial websites which require a user name and password to access your account

Secure connections can be interrupted by a computer's power management setting, which causes it to "go to sleep." The simplest solution to avoid this is to simply reconnect by rerunning the VPN or AOL software, or by re-logging into the secure website.

A second alternative is to change your computer's power management settings so it does not go to sleep; however, this may not be appropriate for portable computers. To change your power management setting under Windows, see the "Power Options" item in the Control Panel.

If you continue to have difficulty with Secure Connections, VPNs, and AOL, please review the steps above to be sure you have addressed these issues. If you need warranty or technical support during the warranty support period, you can locate the HP support location nearest you on:

### http://www.hp.com/support

When you contact HP or an authorized HP service provider, please have available the product model name and model number, the applicable error messages, and type of operating system. section

### **Product Features**

The Card complies with the IEEE 802.11a and 802.11g standards in order to communicate with other 802.11a- and 802.11g-compliant wireless devices at 108Mbps. The Card is compatible with 802.11b devices at 11Mbps. 802.11g and 802.11b products operate on the same 2.4GHz frequency and 802.11a operates on the 5.0GHz band.

- Integrated 802.11g and 802.11a wireless technology
- 2.4GHz ISM (Industrial, Science, and Medical) and 5.0GHz band operation
- 108 A+G Technology achieves data rates up to 108Mbps for each network
- XR Technology doubles the coverage area compared to standard 802.11g and 802.11a networks
- Integrated easy-to-use Wireless Network Utility
- PCI interface, for operation in virtually any desktop computer
- WPA, 64-bit WEP (Wired Equivalent Privacy), 128-bit encryption, and 802.1x authentication
- Wireless access to networked resources
- Support for both Infrastructure (Access Point) and Ad-Hoc (peer-to-peer)
- Easy installation and use
- External antenna
- LED power and network link/activity indicators

### **Applications and Advantages**

- Wireless roaming with a desktop around the home or office Offers the freedom of networking without cables.
- Compatibility with 802.11a, 802.11b, and 802.11g products Compatible with existing Wi-Fi<sup>®</sup> networks and with other products that display the Wi-Fi mark.
- **Difficult-to-wire environments** Enables networking in buildings with solid or finished walls, or open areas where wiring is difficult to install.
- Frequently changing environments Adapts easily in offices or environments that frequently rearrange or change locations.
- Temporary LANs for special projects or peak time Sets up temporary networks (such as at trade shows, exhibitions, and construction sites) on a short-term basis; also provides a solution for companies that need additional workstations for a peak activity period.
- SOHO (Small Office/Home Office) networking needs Provides the easy and quick, small network installation SOHO users need.

### **Product Specifications**

| Host Interface        | 32-bit PCI                         |
|-----------------------|------------------------------------|
| Power Consumption     | Tx/Rx peak 560/250mA @ 3.3V (max.) |
| Operating Temperature | 0 ~ 60 degrees C                   |
| Storage Temperature   | -20 ~ 80 degrees C                 |
| Operating Humidity    | 10% to 85% non-condensing          |
| Storage Humidity      | 5% to 90% non-condensing           |

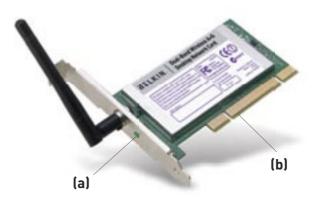

### (a) Link/Activity LED

Lights solid when the Card is linked to a wireless network, flashes when the Card is actively transferring data.

(b) Card Connector The part of the Card that fits into your computer's PCI slot.

### System Requirements

- PC-compatible desktop with one available PCI slot
- Windows<sup>®</sup> 98SE, Me, 2000, and XP

### **Package Contents**

- Belkin Dual-Band Wireless A+G Desktop Card
- Quick Installation Guide
- Installation Software CD
- User Manual

### Step 1 Install

### IMPORTANT: Install the software before inserting the Card.

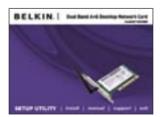

1.1 Insert the Installation Software CD into your CD-ROM drive.

2

3

5

6

sect

1.2 The Belkin Setup Utility screen will automatically appear. (This may take 15-20 seconds to appear). Click "Install" to start the installation.

**Note:** If the Wireless Setup Utility screen does not appear within 20 seconds, access your CD-ROM by double-clicking on the "My Computer" icon and double-click on the CD-ROM drive that the installation CD has been placed in. Double-click on the folder named "files" then double-click on the icon named "setup.exe".

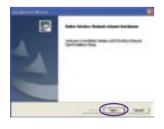

1.3 Click "Next" to install the software.

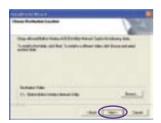

1.4 Choose an installation location, then click "Next" to accept the default location or click "Browse" to select a different location before clicking "Next".

### Step 2 Insert

### Insert the Card into your computer

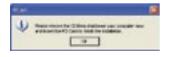

- 2.1 You will be prompted to remove the CD and insert your Card. To do so, remove the software CD from the CD-ROM drive then shut down your computer and disconnect the power.
- 2.2 Remove the screws behind your computer case that secure the computer cover and remove the cover. Touch any metal part of the case to discharge static electricity, to avoid damage to the product or your computer.
- 2.3 Locate an empty PCI expansion slot. It is usually white in color. Confirm that the Card will fit into the slot you have chosen. Keep in mind that the included antenna needs to be oriented with the top pointing up. If there are cables and other connectors in the way, try to pick the PCI slot that has the fewest obstructions to the correct positioning of the antenna.

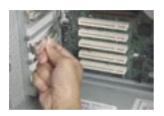

2.4 Remove the metal bracket cover from the back of the computer that corresponds to the PCI slot you selected. If there is a screw, place it in a safe place, as you will be using it to attach the Card to the computer later.

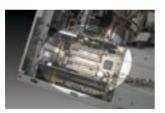

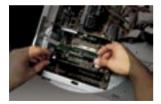

- **2.5** Push the Card firmly into the PCI slot that you have chosen. Apply pressure as needed until the connector is fully seated.
- **2.6** Now secure the Card with the screw that you previously placed in a safe place.
- **2.7** Turn the antenna until it is vertical and pointing up.

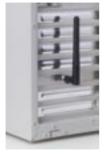

C

.

- **2.8** Replace the computer's cover. Now that the Card is installed, you can reconnect the power cord, and turn it back on.
- 2.9 The Found New Hardware Wizard will appear. (This may take 15-20 seconds to appear). Select "Install the software automatically" and click "Next" to install the hardware.

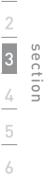

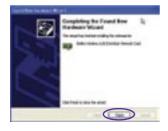

**2.10** The installation is now complete. Click "Finish" to exit.

### Step 3 Connect

### Connect to a network using the Wireless Network Utility

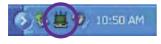

**3.1** Double-click on the "Signal Indicator" icon located in the lower right corner of your screen (in the system tray) to bring up the Wireless Network Utility.

> If the "Signal Indicator" icon does not appear, double-click on the Wireless Network Utility shortcut icon on your desktop window.

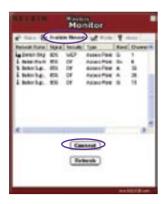

- **3.2** Click on the "Available Networks" tab in the Utility. Select a network to connect to and click "Connect".
- **3.3** Click to exit the Utility. The color of the "Signal Indicator" icon reflects the connection link-green indicates that the Card is connected and red indicates that the Card is not connected to a wireless network.

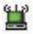

Your setup is now complete!

1

2 3

4

5

6

### Using the Belkin Wireless Network Utility

### How to Access the Belkin Wireless Network Utility

Double-click on the "Signal Indicator" icon located in the lower right corner of your screen (in the system tray) to bring up the Wireless Network Utility. The color of the "Signal Indicator" icon reflects the connection link—green indicates that the Card is connected and red indicates that the Card is not connected to a wireless network.

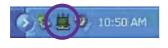

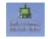

You can also double-click on the Wireless Network Utility shortcut icon on your desktop window.

If the icon is not present, click on "Start > Programs > Belkin > Belkin Wireless A+G Desktop Card > Wireless Network Utility" to bring up the Utility.

### Monitoring the Status of your Network Connection

Click on the "Status" tab to monitor the link status of your network connection. From this tab you can see your current connection status on the screen. The example below shows that there is a connection between the computer and the wireless router (or access point) by displaying a wireless signal and the word "connected" in between the two. The diagram below also shows there is a connection between the wireless router (or access point) and the Internet, to view the status of the router to the Internet click on the "Status" button.

(a) Signal Strength

Displays the signal strength of the related router (or access point).

(b) Connect to Network

Displays the current network SSID, the network name of the router (or access point) you are connected to.

### (c) Network Type

Displays either "Access Point" if connected to a router (or access point) or "Ad-Hoc" when connected to another computer.

### Using the Belkin Wireless Network Utility

|        | BELKIN Window B<br>Monitor                   |
|--------|----------------------------------------------|
|        | 🔊 Status 🚓 Avaible Networks 🛷 Profes 😤 About |
| (a)    | Signal Stength: 1005                         |
| (b)    | Waters Information                           |
| (c) —  | Connect To Network : Belkin_Super_g          |
| (-)    | Network Type : Access Point                  |
| (d) —— | Channel: 6                                   |
|        | Enception: Off                               |
| (e)    | Link Speed: 100 Mbits / sec                  |
| (f)    | More                                         |
|        | ave bill to re-                              |

### (d) Channel

Displays the channel the network is on.

### (e) Encryption

Displays "Off" when encryption is disabled, "WEP" when either 64-bit or 128-bit is enabled, or "WPA" when WPA is enabled.

### (f) Link Speed

Displays the data rate of the current connection.

### (g) More...

Clicking the "More..." button lets you see detailed specifics about the network you are connected to such as DHCP Status, Current IP, Subnet Mask, Default Gateway and DNS Server IP information. 1

2 3

4

5

6

### Finding Available Networks in your Area

Click on the "Available Networks" tab to display a list of all available wireless routers (and/or access points) in your area. To connect to an available network, click on the network you would like to connect to from the "Available Networks" list, and then click on the "Connect" button.

**Note:** In order to see your available networks, you must be near a working wireless router (or access point).

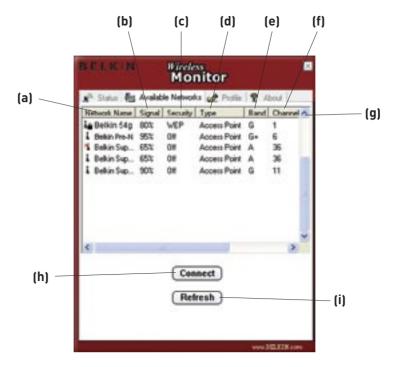

### (a) Network Name

The SSID of the router or access point.

### (b) Signal

The signal strength of the related router (or access point).

### (c) Security

Will display "Off" when encryption is disabled, "WEP" when either 64-bit or 128-bit is enabled, or "WPA" when WPA is enabled.

### (d) Type

Will display the network type of either "Access Point" if connected to a router (or access point) or "Ad-Hoc" when connected to another computer.

### (e) Band

The wireless band the network is on.

### (f) Channel

The wireless channel the network is using.

### (g) Mac Address

The Mac address of the router or access point (scroll right in the Utility to view the "Mac Address" tab).

### (h) Connect

Connects to the selected network.

### (i) Refresh

Refreshes the status of the networks in the area.

1

### Setting up Wireless Network Profiles

Using Profiles allows you to save configurations for different wireless networks, for instance at home or at work without having to reconfigure your connection each time you connect. This allows you to quickly change from one profile to another profile without having to remember the particular settings of a certain network.

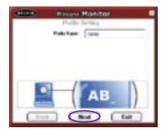

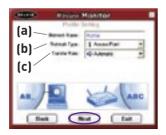

Step 1 – To create a new wireless network profile, click on the "Profiles" tab. Click "Add" to open the new profile screen. Type in a name for the profile. You should pick something easy to remember like "Work" for your work network or "Home" for your home network. Click "Next" to continue.

Step 2 – The next screen you will see allows you to type in the name of the network you will be connecting to, the type of network it is, and optionally, you can set the data rate for that network. After making the selections, click "Next" to continue.

### (a) Network Name

The exact name of the network you will be connecting to. The "Network Name" is the same as the network SSID.

### (b) Network Type

Select either "Access Point", if it is a network with a wireless router (or access point), or "Peer-to-Peer" if this is a direct connection to another computer.

### (c) Transfer Rate

"Automatic" is the suggested "Transfer Rate" unless there is a specific need to change this setting.

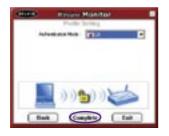

**Step 3** – The next screen allows you to input security encryption settings for the network. If the network you are connecting to is not encrypted, leave the "Authentication Mode" in "Off" and click the "Complete" button to save the profile. If your network is encrypted, please see page 28 to continue.

**Step 4** – To begin using your new profile, highlight the profile name by clicking on the name one time, then click "Connect".

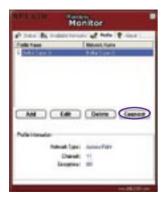

### Securing your Wi-Fi Network

Here are a few different ways to maximize the security of your wireless network and protect your data from unwanted intrusion. This section is intended for the home, home office, and small office user. At the time of publication, three encryption methods are available.

### **Encryption Methods:**

|          | 1                                                                       |                                                                                                    |                                                                                                    |                                                                                   |
|----------|-------------------------------------------------------------------------|----------------------------------------------------------------------------------------------------|----------------------------------------------------------------------------------------------------|-----------------------------------------------------------------------------------|
| Name     | 64-bit Wired<br>Equivalent Privacy                                      | 128-bit<br>Encryption                                                                                                    | Wi-Fi Protected<br>Access                                                                                              | Wi-Fi Protected<br>Access                                                         |
| Acronym  | 64-bit WEP                                                              | 128-bit WEP                                                                                                    | WPA-TKIP                                                                                                    | WPA-AES                                                                           |
| Security | Good                                                                    | Better                                                                                                    | Best                                                                                                    | Best                                                                              |
| Features | Static keys                                                             | Static keys                                                                                                    | Dynamic key<br>encryption<br>and mutual<br>authentication                                                              | Dynamic key<br>encryption<br>and mutual<br>authentication                         |
|          | Encryption keys<br>based on RC4<br>algorithm (typically<br>40-bit keys) | Added security<br>over 64-bit<br>WEP using a<br>key length of<br>104 bits, plus<br>24 additional<br>bits of system-<br>generated data | TKIP (temporal<br>key integrity<br>protocol) added<br>so that keys<br>are rotated and<br>encryption is<br>strengthened | AES (Advanced<br>Encryption<br>Standard) does<br>not cause any<br>throughput loss |

### Wired Equivalent Privacy (WEP)

WEP is a common protocol that adds security to all Wi-Fi-compliant wireless products. WEP gives wireless networks the equivalent level of privacy protection as a comparable wired network.

### 1. 64-Bit WEP

64-bit WEP was first introduced with 64-bit encryption, which includes a key length of 40 bits plus 24 additional bits of system-generated data (64 bits total). Some hardware manufacturers refer to 64-bit as 40-bit encryption. Shortly after the technology was introduced, researchers found that 64-bit encryption was too easy to decode.

### 2. 128-Bit Encryption

As a result of 64-bit WEP's potential security weaknesses, a more secure method of 128-bit encryption was developed. 128-bit encryption includes a key length of 104 bits plus 24 additional bits of system-generated data (128 bits total). Some hardware manufacturers refer to 128-bit as 104-bit encryption.

Most of the new wireless equipment in the market today supports both 64-bit WEP and 128-bit WEP encryption, but you might have older equipment that only supports 64-bit WEP. All Belkin wireless products will support both 64-bit WEP and 128-bit encryption.

### **Encryption Keys**

After selecting either the 64-bit WEP or 128-bit encryption mode, it is critical that you generate an encryption key. If the encryption key is not consistent throughout the entire wireless network, your wireless networking devices will be unable to communicate with one another.

You can enter your key by typing in the hex key. A hex (hexadecimal) key is a mixture of numbers and letters from A–F and 0–9. For 64-bit WEP, you need to enter 10 hex characters. For 128-bit WEP, you need to enter 26 hex characters.

For instance:

AF OF 4B C3 D4 = 64-bit WEP key

### C3 03 0F AF 0F 4B B2 C3 D4 4B C3 D4 E7 = 128-bit key

Write down the hex WEP key from your wireless router or access point and enter it manually into the hex WEP key table in your Card's configuration screen.

### 3. Wi-Fi Protected Access (WPA)

WPA is a new Wi-Fi standard that improves upon the security features of WEP. To use WPA security, the drivers and software of your wireless equipment must be upgraded to support it. These updates will be found on your wireless vendor's website. There are two types of WPA security: Wi-Fi Protected Access-Pre-Shared Key (WPA-PSK), typically for use in home-network configurations when not operating on a radius server; and WPA (with radius server), typically for office-network configurations. **WPA-PSK (no server)** uses what is known as a pre-shared key as the network key. A network key is a password that is between eight and 63 characters long. It can be a combination of letters, numbers, or characters. Each client uses the same network key to access the network. Typically, this is the mode that will be used in a home environment.

**WPA (with radius server)** is a system in which a radius server distributes the network key to the clients automatically. This is typically found in a business environment.

For a list of Belkin wireless products that support WPA, please visit our website at **www.belkin.com/networking**.

Most wireless products ship with security turned off. So once you have your network working, you may need to activate WEP or WPA and make sure all your wireless devices are sharing the same network key.

The following diagram shows the effect of not having the correct network key throughout your network.

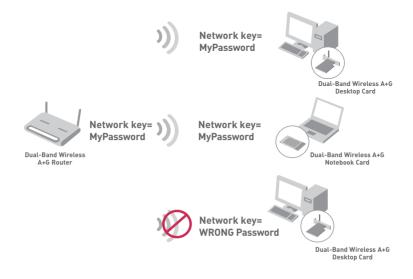

# Setting Up your Belkin Wireless Router (or Access Point) to Use Security

To start using security, you need to first enable WEP or WPA for your wireless router (or access point). For the Belkin Wireless Router (or Access Point) these security features can be configured by using the web-based interface. See your Wireless Router (or Access Point) User Manual for directions on how to access the management interface.

### **Changing the Wireless Security Settings**

The Belkin Dual-Band Wireless A+G Router is equipped with the latest WPA security feature. They also support the legacy WEP security standard. By default, wireless security is disabled.

To enable security, you will need to determine which standard you want to use. To access the security settings, click "Security" on the wireless section using the web-based interface. (Please see your wireless router or access point manual for directions on how to access the security settings.)

### WEP Setup

### 64-Bit WEP Encryption

- 1. Select "64-bit WEP" from the drop-down menu.
- 2. After selecting your WEP encryption mode, you can enter your key by typing in the hex key manually, or you can type in a passphrase in the "Passphrase" field and click "Generate" to create a key.

A hex (hexadecimal) key is a mixture of numbers and letters from A-F and 0-9. For 64-bit WEP, you need to enter 10 hex characters.

For instance: **AF 0F 4B C3 D4** = 64-bit WEP Key

| Wireless > Security |           |      |         |         |         | 77    |
|---------------------|-----------|------|---------|---------|---------|-------|
| Accessity Houde     |           | He   | red?    |         | 2       | l.    |
|                     | * ***     | W.   | a.      | -       | 10      | R     |
|                     | C 449.0   |      |         | -       |         |       |
|                     | C 649.3   |      |         |         | 1       |       |
|                     | C         | -    | 1       |         | 1       |       |
|                     |           | (hes | -       | denie.  |         |       |
|                     | 6072-     | 2.5  | Armette | di yese | eiste . |       |
|                     | and house |      |         | _       | _       | 40.00 |
|                     |           |      | _       |         | _       |       |
|                     |           |      |         |         |         |       |

**3.** Click "Apply Changes" to finish. Encryption in the wireless router or access point is now set. Each of your computers on your wireless network will now need to be configured with the same security settings.

**WARNING:** If you are using a wireless client to turn on the security settings in your wireless router or access point, you will temporarily lose your wireless connection until you activate security on your wireless client. Please record the key prior to applying changes in the wireless router or access point. If you don't remember the hex key, your client will be locked out of the wireless router or access point.

### 128-Bit WEP Encryption

For instance:

- 1. Select "128-bit WEP" from the drop-down menu.
- 2. After selecting your WEP encryption mode, you can enter your key manually by typing in the hex key manually, or you can type in a passphrase in the "Passphrase" field and click "Generate" to create a key.

A hex (hexadecimal) key is a mixture of numbers and letters from A-F and 0–9. For 128-bit WEP, you need to enter 26 hex characters.

C3 03 0F AF 0F 4B B2 C3 D4 4B C3 D4 E7 = 128-bit WEP kev

**3.** Click "Apply Changes" to finish. Encryption in the wireless router or access point is now set. Each of the computers on your wireless network will now need to be configured with the same security settings.

**WARNING:** If you are using a wireless client to turn on the security settings in your wireless router or access point, you will temporarily lose your wireless connection until you activate security on your wireless client. Please record the key prior to applying changes in the wireless router or access point. If you don't remember the hex key, your client will be locked out of the wireless router or access point.

| Windess > Security |                                                           |                                         |
|--------------------|-----------------------------------------------------------|-----------------------------------------|
| Associate Passies  | Decide                                                    | 3                                       |
|                    |                                                           | (F) (F) (F) (F) (F) (F) (F) (F) (F) (F) |
| 8                  | RI. 41. 51                                                | (12 hos mpt pare)                       |
| 1.178              | To automatically perversite<br>Peoplement, triput it have | Recipient using a                       |
| Fatalities         | 1                                                         | (Access)                                |
|                    | Sterifieren                                               |                                         |

### WPA-PSK (no server)

Choose this setting if your network does not use a radius server. WPA-PSK (no server) is typically used in home and small office networking.

- 1. From the "Security Mode" drop-down menu, select "WPA-PSK (no server)".
- 2. Enter your network key. This can be from eight to 63 characters and can be letters, numbers, or symbols. This same key must be used on all of the clients (network cards) that you want to include in your wireless network.

| Security Mede        | WPM-FSK (to convert                                                                                                    |
|----------------------|----------------------------------------------------------------------------------------------------|
| Encryption Technique | TCP . Setsuit a Tx3P                                                                                                    |
| Fre-shared Key (FSE) | W,Password                                                                                                    |
|                      | WPA-HER (see server)<br>Wenters Fritzisted Access with a first-Thared<br>Key. The logic a presented, in the form of a<br>word, phrase or serve of letters and<br>normbors. The logic much be between 0 and 63<br>characters long and call include scales and<br>symbols. Each client that canned to the<br>pertensit much use the same lary (Pre-Thered<br>Key) |
| C Observe Pite       |                                                                                                    |

**3.** Click "Apply Changes" to finish. You must now set all clients (network cards) to match these settings.

### WPA (with server) Settings

Choose this setting if your network uses a radius server to distribute keys to the clients (network cards). WPA (with server) is typically used in business networks.

- 1. From the "Security Mode" drop-down menu, select "WPA (with Radius Server)".
- **2.** Enter the IP address of the radius server into the "Radius Server" fields.
- 3. Enter the radius key into the "Radius Key" field.
- **4.** Enter the key interval. The key interval is how often the keys are distributed (in packets).

| 44 | PA (with servers)<br>honced Setting - Wireles | e Preladed Access using a server to distribute large to                                                         |
|----|-----------------------------------------------|----------------------------------------------------------------------------------------------------|
|    | a densi: "Nu spheri rap                       | dree that a Radias corver is running on the nativeris.                                                          |
| 54 | rewrity Made                                  | With part flactes farves                                                                                        |
|    | cryption Technique                            | TKP .                                                                                                    |
|    | adica Lorenz                                  |                                                                                                    |
|    | edius Port                                    | perz .                                                                                                    |
|    | alten Kry                                     |                                                                                                    |
|    | -Key Interval                                 | 000 (terestin)                                                                                                  |
|    |                                               | and the state of the second second second second second second second second second second second second second |

5. Click "Apply Changes" to finish.

**IMPORTANT:** You must now set all wireless network cards/adapters to match these settings.

### Configuring your Belkin Wireless Card to Use Security

At this point, you should already have your wireless router (or access point) set to use WPA or WEP (see "Securing Your Wi-Fi Network" section of this manual). In order for you to gain wireless connection, you will need to set your Card to use the same security settings.

### Connecting to a Wireless Network using 64-Bit or 128-Bit WEP:

To enable the security settings for the Card, you must select a network from the "Available Networks" tab or a profile from the "Profiles" tab and follow steps 1-3 of "Setting up Wireless Network Profiles" on page 18 before continuing.

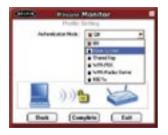

**Step 1** – Select either "Open System" or "Shared Key" from the "Authentication Mode" drop-down box. Most networks with WEP use "Open System" key type.

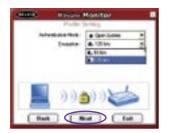

**Step 2** – Next, depending on the WEP security settings the router (or access point) you are connecting to may be using, select "64 bits" or "128 bits" from the "Encryption" drop-down box and click "Next" to continue.

| CORR. Control                  | Hositor 0                                                     |
|--------------------------------|---------------------------------------------------------------|
| laya Markat<br>Lay<br>Lay Sada | A Brancher 11.1/ •<br>May be the Defined of Barry<br>(\$11) • |
| Ref. Gr                        |                                                               |

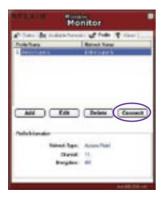

Step 3 – The next screen allows you to select the encryption key "Input Method" using alphanumeric, hexadecimal, or passphrase. Most WEP encryption keys are hexadecimal consisting of letters A through F and numbers 0 through 9. The method you choose should match the same method used by the router (or access point). Select the "Input Method", enter in the key and select 1, 2, 3, or 4 from the "Key Index".

**Step 4** – Click "Complete" to save the security settings and the new profile. To begin using your new profile, highlight the profile name by clicking on the name one time, then click "Connect".

### Connecting to a Wireless Network using WPA-PSK (no server):

To enable the security settings for the Card, you must select a network from the "Available Networks" tab or a profile from the "Profiles" tab and follow steps 1-3 of "Setting up Wireless Network Profiles" on page 18 before continuing.

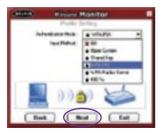

**Step 1** – Select "WPA-PSK" from the "Authentication Mode" drop-down box.

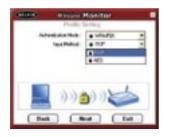

**Step 2** – Choose either "TKIP" or "AES" from the "Input Method" drop-down box depending on the WPA-PSK security settings the router (or access point) you are connecting to may be using. Click "Next" to continue.

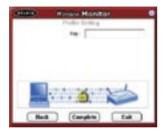

**Step 3** – Next enter the encryption key in the "Key" box. The key should match the key used in the router (or access point).

| NULLIN S       | Monitor                                                                                                    |
|----------------|----------------------------------------------------------------------------------------------------|
| Af the Balance | Renat See                                                                                                    |
|                | bin Case                                                                                                    |
|                | an Alexa National Alexa and Alexa and Ale |
|                | ALC: NO.                                                                                                    |

Step 4 – Click "Complete" to save the security settings and the new profile. To begin using your new profile, highlight the profile name by clicking on the name one time, then click "Connect".

# Connecting to a Wireless Network using WPA-Radius Server or 802.1x:

To enable the security settings for the Card, you must select a network from the "Available Networks" tab or a profile from the "Profiles" tab and follow steps 1-3 of "Setting up Wireless Network Profiles" on page 18 before continuing.

| CALLER Manager      | Monitor 🛛                                                                                                    |
|---------------------|----------------------------------------------------------------------------------------------------|
| Pully               | berneg .                                                                                                    |
| Automication Market | 10                                                                                                    |
|                     | 9 00<br>• Raw Lynan<br>• Transfilm<br>• Schuller<br>• Schuller |
|                     |                                                                                                    |

**Step 1** – Select "WPA-Radius Server" or "802.1x" from the "Authentication Mode" drop-down box.

**Step 2** – Select the settings to connect to your router (or access point) as indicated by your network administrator.

**Step 3** – Click "Complete" to save the security settings and the new profile. To begin using your new profile, highlight the profile name by clicking on the name one time, then click "Connect".

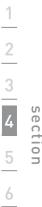

| ALC: NO.                         | Monitor                                     |
|----------------------------------|---------------------------------------------|
| Antonias<br>Linkolas<br>Linkolas | Renat Kee                                   |
|                                  | a him (and                                  |
|                                  | Ager: Asses Fiel<br>Invest: 11.<br>gene: 10 |
|                                  | And Divert                                  |

### Problem:

I can't connect to the Internet wirelessly.

### Solution:

If you are unable to connect to the Internet from a wireless computer, please check the following items:

- 1. Look at the lights on your wireless router. If you're using a Belkin Wireless Router, the lights should be as follows:
  - The "Power" light should be on.
  - The "Connected" light should be on, and not blinking.
  - The "WAN Internet" light should be either on or blinking.

If your Belkin Wireless Router's lights have the above characteristics, go to number 2, below.

If this is **NOT** the case, make sure:

- The Router's power cord is plugged in.
- All cables are connected between the router and the modem.
- All the modem's LEDs are functioning correctly. If not, see your modem's user manual.
- Reboot the Router.
- Reboot the Modem.

If you continue to have issues, please contact Belkin Technical Support.

If you are not using a Belkin Wireless Router, consult that router manufacturer's user guide.

- 2. Open your Wireless Network Utility software by clicking on the icon in the system tray at the bottom right-hand corner of the screen. The tray icon should look like this (the icon may be red or green):
- **3.** The Belkin Wireless Network Utility window will display the available networks in the "Available Networks" tab. Available networks are wireless networks you can connect to. Look for your Router's default name in the list of "Available Networks".

If you are using a Belkin 802.11a+g Router, in 802.11a mode "Belkin Super A" is the default name. If you are using a Belkin Dual-Band Wireless A+G Router in 802.11a mode, "Belkin Super A" is the default name.

If you are using a Belkin Dual-Band Wireless A+G Router in 802.11b/g mode, "Belkin Super G" is the default name.

If you are using a Belkin 802.11g (125HSM) Router, or Belkin 802.11g (54g) router, "Belkin54g" is the default name.

If you are using a Belkin 802.11b Router, the default name should be "WLAN".

If you are using a Belkin Pre-N Router, the default name should be "Belkin pre-N" followed by the serial number specific to that Router.

If you are **NOT** using a Belkin Router, please consult your router manufacturer's user manual for the default name.

- **4.** If your Router's name DOES appear in the list of "Available Networks", follow the steps below. If it DOES NOT appear, skip ahead to number 5.
  - Click on the correct network name in "Available Networks" to connect to the network.
  - If the network has security (encryption) enabled, you will need to enter the network key. For more information regarding security, see the page entitled: "Configuring your Belkin Wireless Card to Use Security" of this User Manual.
  - Within a few seconds, the tray icon in the lower right-hand corner of your screen should turn green, indicating a successful connection to the network.

If you are still unable to access the Internet after connecting to the wireless network, please contact Belkin Technical Support.

5. The name of your wireless network DOES NOT appear in the list of "Available Networks".

If the correct network name is not listed, check the SSID settings to see if they match. The SSID is case-sensitive and the spelling on each computer must be exactly the same in order for the Card to connect to the wireless router or access point. 2

4

5

6

**Note:** To check the SSID settings or look for an available network, double-click the "Signal Indicator" icon to bring up the Belkin Wireless Network Utility then click on the "Available Networks" tab. Click on the "Profiles" box if you do not see the network you are trying to connect to and click "Add". Then follow the instructions in "Setting up Wireless Network Profiles" of this manual. For more information about setting up a SSID please reference your router manufacturer's user manual. If issues persist even at close range, please contact Belkin Technical Support.

### Problem:

Installation CD-ROM does not start Setup Utility.

### Solution:

If the CD-ROM does not start the Setup Utility automatically, it could be that the computer is running other applications that are interfering with the CD-ROM drive.

If the Setup Utility screen does not appear within 15-20 seconds, open up your CD-ROM drive by double-clicking on the "My Computer" icon. Next, double-click on the CD-ROM drive that the Installation CD has been placed in to start the installation. Then double-click on the folder named "Files". Next, double-click on the icon named "setup.exe".

### Problem:

Card is not working.

#### Solution:

If the Card is not working, the problem may be that the Card is not connected or installed properly. Verify that the Card is plugged firmly into the PCI slot of your computer. Check to see that the drivers for the Card have been installed. Right-click on the "My Computer" icon on your desktop. Choose "Properties" and navigate to the "Device Manager" and see if your Card is listed without any errors. If an error is indicated, please contact Belkin Technical Support.

### Problem:

LInk/Activity LED does not come ON; cannot connect to a wireless network or the Internet.

### Solution:

If your Card appears to be functioning properly, but you cannot connect to a network or you have a red wireless icon at the bottom of your screen, the problem may be that there is a mismatch between the network name (SSID) settings in your wireless network properties.

Check the SSID settings to see if they match. The SSID is case-sensitive and the spelling on each computer must be exactly the same in order for the Card to connect to the wireless router or access point.

**Note:** To check the SSID settings or look for an available network, double-click the "Signal Indicator" icon to bring up the Belkin Wireless Network Utility then click on the "Available Networks" window. If you do not see the network you are trying to connect to, click on the "Profiles" tab and type in the "Network Name" box the SSID of the router or access point you are trying to connect to. Then follow the instructions in the "Setting up Wireless Network Profiles" section of this manual.

For more information about setting up an SSID, please reference your router manufacturer's user manual. If issues persist even at close range, please contact Belkin Technical Support.

### **Problem:**

LInk/Activity LED is solid, but cannot connect to the Internet.

### Solution:

If you have a signal but can't get online or obtain an IP address, the problem may be that there is a mismatch between the encryption key settings in your computer and wireless router or access point.

Check the WEP key settings to see if they match. The key is case-sensitive and the spelling on each computer and wireless router or access point must be exactly the same in order for the Card to connect to the router. For more information about 2

3

4

5

encryption, please see "Securing your Wi-Fi Network" of this manual.

If issues persist even at close range, please contact Belkin Technical Support.

### Problem:

Date transfer is sometimes slow.

#### Solution:

Wireless technology is radio-based, which means connectivity and the throughput performance between devices decreases when the distance between devices increases. Other factors that will cause signal degradation (metal is generally the worst culprit) are obstructions such as walls and metal appliances. As a result, the typical indoor range of your wireless devices will be between 100 to 200 feet. Note also that connection speed may decrease as you move farther from the wireless router or access point.

In order to determine if wireless issues are related to range, we suggest temporarily moving the computer, if possible, to five to 10 feet from the wireless router or access point. Please see the section titled "Placement of your Wireless Networking Hardware for Optimal Performance" of this manual. If issues persist even at close range, please contact Belkin Technical Support.

### Problem:

Signal strength is poor.

### Solution:

Wireless technology is radio-based, which means connectivity and the throughput performance between devices decreases when the distance between devices increases. Other factors that will cause signal degradation (metal is generally the worst culprit) are obstructions such as walls and metal appliances. As a result, the typical indoor range of your wireless devices will be between 100 to 200 feet. Note also that connection speed may decrease as you move farther from the wireless router or access point.

In order to determine if wireless issues are related to range, we suggest temporarily moving the computer, if possible, to five to 10

feet from the wireless router or access point.

**Changing the wireless channel** – Depending on local wireless traffic and interference, switching the wireless channel of your network can improve performance and reliability. The default channel the Dual-Band Wireless A+G Router is shipped with is channel 11 for 802.11g and channel 36 for 802.11a. You may choose from several other channels depending on your region; see your router (or access point) user manual for instructions on how to choose other channels.

If issues persist even at close range, please contact Belkin Technical Support.

### Problem:

Why are there two wireless utilities in my system tray? Which one do we use?

#### Solution:

There are several features and advantages of using the Belkin Wireless Network Utility over the Windows XP Wireless Zero Configuration Utility. We offer link status, detailed link information plus an available networks site survey, to name a few.

It's essential to know which utility is managing your Card. We recommend using the Belkin Wireless Network Utility.

To use the Belkin Wireless Network Utility follow the steps below:

Step 1 – Right-click on the network status icon in the system tray and select the "Status" tab.

**Step 2** – From the "Status" tab, uncheck the "Use Windows to configure my wireless network settings" check box. Once the box is unchecked, click the "Close" button to close the window.

You are now using the Belkin Wireless Network Utility to configure the Card.

2

3

4

### Problem:

Card does not perform or connection is unstable when computer has a second built-in wireless network card (such as a mini PCI or Intel<sup>®</sup> Centrino<sup>™</sup>).

### Solution:

This condition occurs if your computer has a built-in wireless card while your Belkin Wireless Card is also active. This happens because Windows must now handle two active wireless connections.

You need to disable the built-in wireless card from your computer under "Network Adapters" in the Device Manager.

### Problem:

Card does not perform, or connection is slow when computer has a built-in wired Ethernet card.

### Solution:

This condition occurs if your computer has an active Ethernet card while your Wireless Card is also active. This happens because Windows must now handle two active network connections.

You need to disable the Ethernet card from your computer under "Network Adapters" in the Device Manager.

# What's the difference between 802.11b, 802.11g and 802.11a, and Pre-N?

Currently there are four levels of wireless networking standards, which transmit data at very different maximum speeds. Each is based on the designation 802.11(x), so named by the IEEE, the board that is responsible for certifying networking standards. The most common wireless networking standard, 802.11b, transmits information at 11Mbps; 802.11a and 802.11g work at 54Mbps or 108Mbps. Pre-N, the precursor to the upcoming 802.11n release, promises speeds that exceed 802.11g, and up to 800% the wireless coverage area. See the following chart for more detailed information.

### Wireless Comparison Chart

| Wireless<br>Networks | 802.11b                                                                                                    | 802.11g                                                                                                    | 802.11a+g                                                                                                    | Belkin<br>Pre-N                                                                                                    |
|----------------------|----------------------------------------------------------------------------------------------------|----------------------------------------------------------------------------------------------------|----------------------------------------------------------------------------------------------------|----------------------------------------------------------------------------------------------------|
| Speed                | 11Mbps                                                                                                    | 54Mbps                                                                                                    | 108Mbps                                                                                                    | 108Mbps                                                                                                    |
| Frequency            | Common<br>household<br>devices, such<br>as cordless<br>phones and<br>microwave<br>ovens may<br>interfere with<br>the unlicensed<br>band 2.4GHz | Common<br>household<br>devices, such<br>as cordless<br>phones and<br>microwave<br>ovens may<br>interfere with<br>the unlicensed<br>band 2.4GHz | Uses the<br>uncrowded<br>5GHz band<br>which is not<br>susceptible<br>to common<br>household<br>devices<br>such as<br>microwaves<br>and cordless<br>phones that<br>use the<br>2.4GHz band | Common<br>household<br>devices such<br>as cordless<br>phones and<br>microwave<br>ovens may<br>interfere with<br>the unlicensed<br>band 2.4GHz |
| Compatibility        | Compatible<br>with 802.11g                                                                                                    | Compatible<br>with 802.11b                                                                                                    | Compatible<br>with 802.11a,<br>802.11b or<br>802.11g                                                                                                    | Compatible<br>with 802.11g<br>or 802.11b                                                                                                    |
| Coverage             | Depends on<br>interference –<br>typically 100-<br>200 ft. indoors                                                                              | Depends on<br>interference—<br>typically<br>100-200 ft.<br>Indoors                                                                             | Less<br>interference<br>in 802.11a<br>- typically<br>100-200 ft.<br>indoors                                                                                                    | 800% the<br>coverage<br>of standard<br>802.11g                                                                                                |
| Adoption             | Mature —<br>widely<br>adopted                                                                                                    | Expected<br>to continue<br>to grow in<br>popularity                                                                                            | Popular<br>in media<br>devices and<br>business<br>environments                                                                                                    | Expected<br>to continue<br>to grow in<br>popularity                                                                                           |

### **Technical Support**

If you need warranty or technical support during the warranty support period, you can locate the HP support location nearest you on:

### http://www.hp.com/support

When you contact HP or an authorized HP service provider, please have available the product model name and model number, the applicable error messages, and type of operating system.

### **FCC Interference Statement**

This equipment has been tested and found to comply with the limits for a Class B digital device, pursuant to Part 15 of the FCC Rules. These limits are designed to provide reasonable protection against harmful interference in a residential installation. This equipment generates, uses and can radiate radio frequency energy and, if not installed and used in accordance with the instructions, may cause harmful interference to radio communications. However, there is no guarantee that interference will not occur in a particular installation. If this equipment dees cause harmful interference to radio or television reception, which can be determined by turning the equipment off and on, the user is encouraged to try to correct the interference by one of the following measures:

- Reorient or relocate the receiving antenna.
- Increase the distance between the equipment and the receiver.
- Connect the equipment to an outlet on a circuit different from that to which the receiver is connected.
- Consult the dealer or an experienced radio/TV technician for help.

This device complies with Part 15 of the FCC Rules. Operation is subject to the following two conditions: (1) This device may not cause harmful interference, and (2) this device must accept any interference received, including interference that may cause undesired operation.

FCC Caution: Any changes or modifications not expressly approved by the party responsible for compliance could void the user's authority to operate this equipment.

### **IMPORTANT NOTE:**

### FCC Radiation Exposure Statement:

This equipment complies with FCC radiation exposure limits set forth for an uncontrolled environment. This equipment should be installed and operated with minimum distance 20cm between the radiator & your body.

If this device is going to be operated in  $5.15 \sim 5.25$ GHz frequency range, then it is restricted in indoor environment only.

This transmitter must not be co-located or operating in conjunction with any other antenna or transmitter.

### Belkin declares that F6D3000-HP ( FCC ID: K7S-F6D3000V2 ) is limited in CH1~CH11 for 2.4 GHz by specified firmware controlled in U.S.A.

### Modifications

The FCC requires the user to be notified that any changes or modifications to this device that are not expressly approved by Belkin Corporation may void the user's authority to operate the equipment.

Canada-Industry Canada (IC)

The wireless radio of this device complies with RSS 139 & RSS 210 Industry Canada. This Class B digital apparatus complies with Canadian ICES-003.

Cet appareil numérique de la classe B conforme á la norme NMB-003 du Canada.

Europe-European Union Notice Radio products with the CE 0682 or CE alert marking comply with the R&TTE Directive (1995/5/EC) issued by the Commission of the European Community.

Compliance with this directive implies conformity to the following European Norms (in brackets are the equivalent international standards).

- EN 60950 (IEC60950) Product Safety
- EN 300 328 Technical requirement for radio equipment
- ETS 300 826 General EMC requirements for radio equipment.

To determine the type of transmitter, check the identification label on your Belkin product.

Products with the CE marking comply with the EMC Directive (89/336/EEC) and the Low Voltage Directive (72/23/EEC) issued by the Commission of the European Community. Compliance with these directives implies conformity to the following European Norms (in brackets are the equivalent international standards).

- EN 55022 (CISPR 22) Electromagnetic Interference
- EN 55024 (IEC61000-4-2,3,4,5,6,8,11) Electromagnetic Immunity
- EN 61000-3-2 (IEC610000-3-2) Power Line Harmonics
- EN 61000-3-3 (IEC610000) Power Line Flicker
- EN 60950 (IEC60950) Product Safety

Products that contain the radio transmitter are labeled with CE 0682 or CE alert marking and may also carry the CE logo.

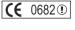

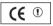

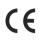

### **Belkin Corporation Limited Lifetime Product Warranty**

Belkin Corporation warrants this product against defects in materials and workmanship for its lifetime. If a defect is discovered, Belkin will, at its option, repair or replace the product at no charge provided it is returned during the warranty period, with transportation charges prepaid, to the authorized Belkin dealer from whom you purchased the product. Proof of purchase may be required.

This warranty does not apply if the product has been damaged by accident, abuse, misuse, or misapplication; if the product has been modified without the written permission of Belkin; or if any Belkin serial number has been removed or defaced.

THE WARRANTY AND REMEDIES SET FORTH ABOVE ARE EXCLUSIVE IN LIEU OF ALL OTHERS, WHETHER ORAL OR WRITTEN, EXPRESSED OR IMPLIED. BELKIN SPECIFICALLY DISCLAIMS ANY AND ALL IMPLIED WARRANTIES, INCLUDING, WITHOUT LIMITATION, WARRANTIES OF MERCHANTABILITY AND FITNESS FOR A PARTICULAR PURPOSE.

No Belkin dealer, agent, or employee is authorized to make any modification, extension, or addition to this warranty.

BELKIN IS NOT RESPONSIBLE FOR SPECIAL, INCIDENTAL, OR CONSEQUENTIAL DAMAGES RESULTING FROM ANY BREACH OF WARRANTY, OR UNDER ANY OTHER LEGAL THEORY, INCLUDING BUT NOT LIMITED TO, LOST PROFITS, DOWNTIME, GOODWILL, DAMAGE TO OR REPROGRAMMING OR REPRODUCING ANY PROGRAM OR DATA STORED IN, OR USED WITH, BELKIN PRODUCTS.

Some states do not allow the exclusion or limitation of incidental or consequential damages or exclusions of implied warranties, so the above limitations or exclusions may not apply to you. This warranty gives you specific legal rights, and you may also have other rights that vary from state to state.

sectior

# BELKIN

### Dual-Band Wireless A+G Desktop Card

### IC Statement

Operation is subject to the following two conditions:

1) This device may not cause interference and

2) This device must accept any interference, including interference that may cause undesired operation of the device.

To prevent radio interference to the licensed service (i.e. co-channel Mobile Satellite systems) this device is intended to be operated indoors and away from windows to provide maximum shielding. Equipment (or its transmit antenna) that is installed outdoors is subject to licensing.

Because high power radars are allocated as primary users (meaning they have priority) in 5250-5350 MHz, these radars could cause interference and/or damage to license exempt LAN devices.

This device has been designed to operate with an antenna having a maximum gain of 2 dBi. Antenna having a higher gain is strictly prohibited per regulations of Industry Canada. The required antenna impedance is 50 ohms.

If you need warranty or technical support during the warranty support period, you can locate the HP support location nearest you on:

### http://www.hp.com/support

When you contact HP or an authorized HP service provider, please have available the product model name and model number, the applicable error messages, and type of operating system.

© 2005 Belkin Corporation. All rights reserved. All trade names are registered trademarks of respective manufacturers listed. The mark Wi-Fi is a registered mark of the Wi-Fi Alliance. The "Wi-Fi CERTIFIED" logo is a certification mark of the Wi-Fi Alliance.